# 以 Chromecast 做為 mDNS 服務, 在 WLC 上投 射螢幕組態

## 目錄

簡介 必要條件 需求 採用元件 設定 配置方案 初始配置 同一WLAN/VLAN上的Chromecast和無線客戶端 網路圖表 組態 不同WLAN/VLAN上的Chromecast和無線客戶端 網路圖表 組態 Foreing/Anchor方案 網路圖表 組態 使用撥號服務 驗證 疑難排解

## 簡介

本文件說明如何將 Chromecast 裝置設定為 Bonjour 服務提供者。Bonjour服務可簡化網路上對 Chromecast裝置的使用和管理。\_googlecast.\_tcp.local。服務字串允許Chromecast裝置充當任何其 他Bonjour服務提供商。此服務專門用於將受支援裝置的螢幕轉換為Chromecast連線的螢幕。

本文檔重點介紹如何從運行Google Chrome的電腦映象到Chromecast裝置。有關詳細資訊,請參閱 [轉換頁籤](https://support.google.com/chromecast/answer/3228332?hl=en)。

本文檔重點介紹使用mDNS發現Chromecast裝置的應用程式和終端裝置(如智慧手機)。有些應用 程式或裝置只會嘗試使用發現和啟動(撥號)服務來查詢Chromecast裝置。

如果我們的應用和/或終端裝置支援mDNS,我們可以按照案例1至3執行,但如果我們的應用僅支援 DIAL服務,則Chromecast裝置和用於探索它的終端裝置必須位於同一個虛擬區域網路(VLAN)上。 此外,多點傳送轉送需要在WLC上啟用。請參閱本文結尾的案例4。

為了驗證我們的裝置/應用程式是否支援mDNS和/或DIAL,我們可以執行資料包捕獲並檢查我們的 裝置/應用程式傳送的查詢。

如果我們只看到傳送到239.255.255.250埠UDP 1900的查詢,那麼我們的裝置/應用程式僅支援撥號 服務發現,如果我們也看到傳送到224.0.0.251埠UDP 5353的查詢,那麼我們的裝置/應用程式也支

援mDNS。

撥號查詢示例:

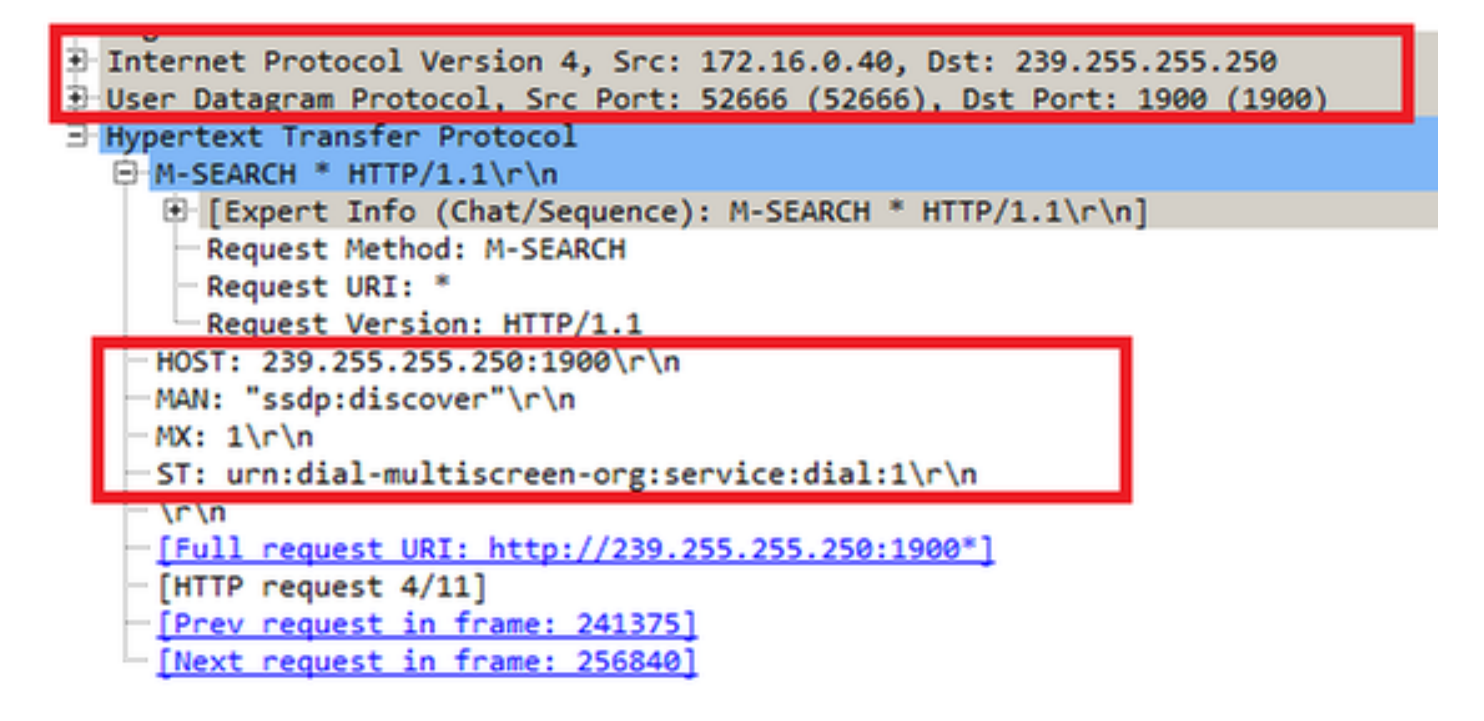

mDNS查詢示例:

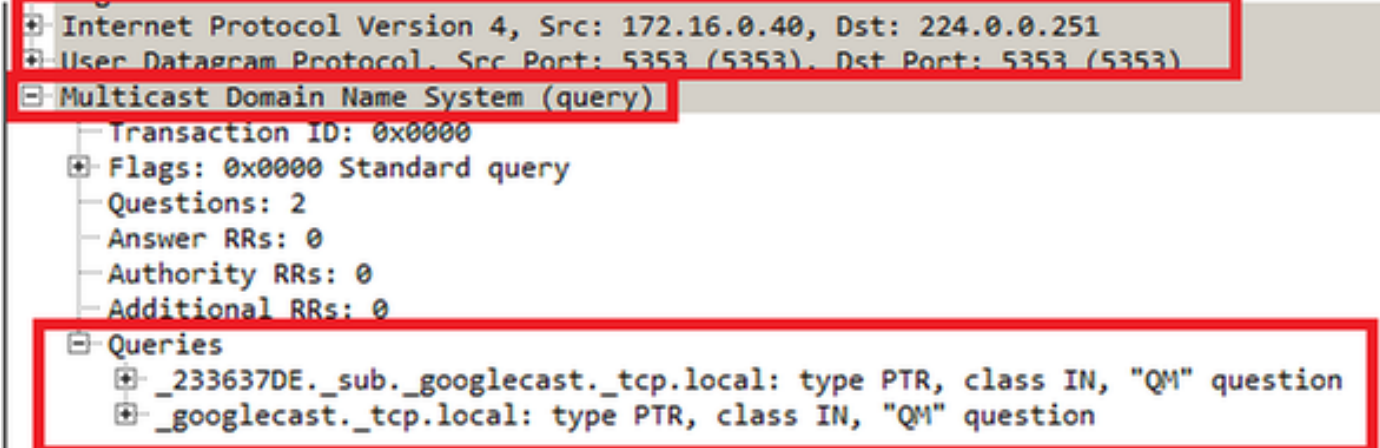

## 必要條件

### 需求

思科建議您瞭解Bonjour服務在無線LAN控制器(WLC)上的基本知識。 有關詳細資訊,請參閱[管理](/content/en/us/td/docs/solutions/Enterprise/Borderless_Networks/Unified_Access/BYOD_Design_Guide/BYOD_Bonjour.html) **[BYOD的Bonjour服務](/content/en/us/td/docs/solutions/Enterprise/Borderless_Networks/Unified_Access/BYOD_Design_Guide/BYOD_Bonjour.html)。** 

Chromecast裝置必須能夠對8.8.8.8進行域名系統(DNS)查詢,否則無法正常工作。

將螢幕映象到Chromecast的無線客戶端不需要訪問Internet。

### 採用元件

本文中的資訊係根據以下軟體和硬體版本:

- WLC 5508版本8.0.110.0
- WLC 2504版本8.0.110.0
- Chromecast版本27946
- 採用本機模式的存取點(AP)3700i
- •運行Google Chrome版本42.0.x的筆記型電腦

本文中的資訊是根據特定實驗室環境內的裝置所建立。文中使用到的所有裝置皆從已清除(預設 )的組態來啟動。如果您的網路正在作用,請確保您已瞭解任何指令可能造成的影響。

## 設定

#### 配置方案

本節介紹這四種配置方案:

- 1. Chromecast和無線客戶端位於同一個無線LAN(WLAN)和同一個VLAN上
- 2. WLAN A上的Chromecast和WLAN B上的無線客戶端(不同VLAN)
- 3. 錨點WLC上的Chromecast和外部WLC上的無線客戶端
- 4. 不同VLAN上的Chromecast和無線客戶端(相同的服務集識別符號(SSID))

#### 初始配置

對於除場景4以外的所有場景,請在螢幕上投射時新增Chromecast使用的服務字串。這麼做可讓 WLC識別Chromecast裝置。

在CLI上:

>config mdns service create chromecast \_googlecast.\_tcp.local. origin wireless lss disable query enable >show mdns service summary Number of Services.............................. Mobility learning status ........................ Enabled Service-Name LSS Origin No SP Service-string -------------------------------- ---- ---------- ----- -------------- chromecast No All 1 \_googlecast.\_tcp.local. 在 GUI 上:

選擇「Controller」>「mDNS」>「General」。在mDNS視窗的Master Services Database部 1. 分,選擇以下設定: 對於選擇服務,請選擇**其他**。對於服務名稱,請輸入chromecast。對於 服務字串,請輸入\_googlecast.\_tcp.local.。檢查**查詢狀態**。對於「來源」,請選擇**無線**。 2. 完成後按一下Add。

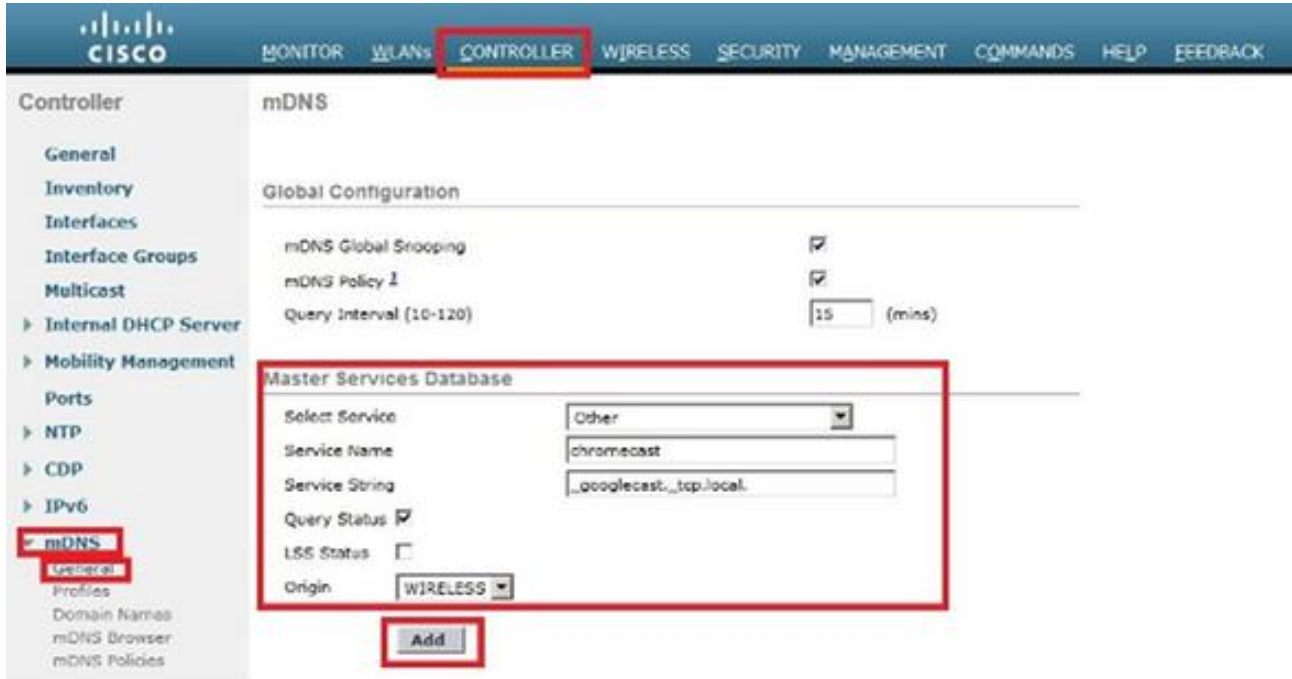

### 新的Chromecast服務出現在組播域名系統(mDNS)視窗中

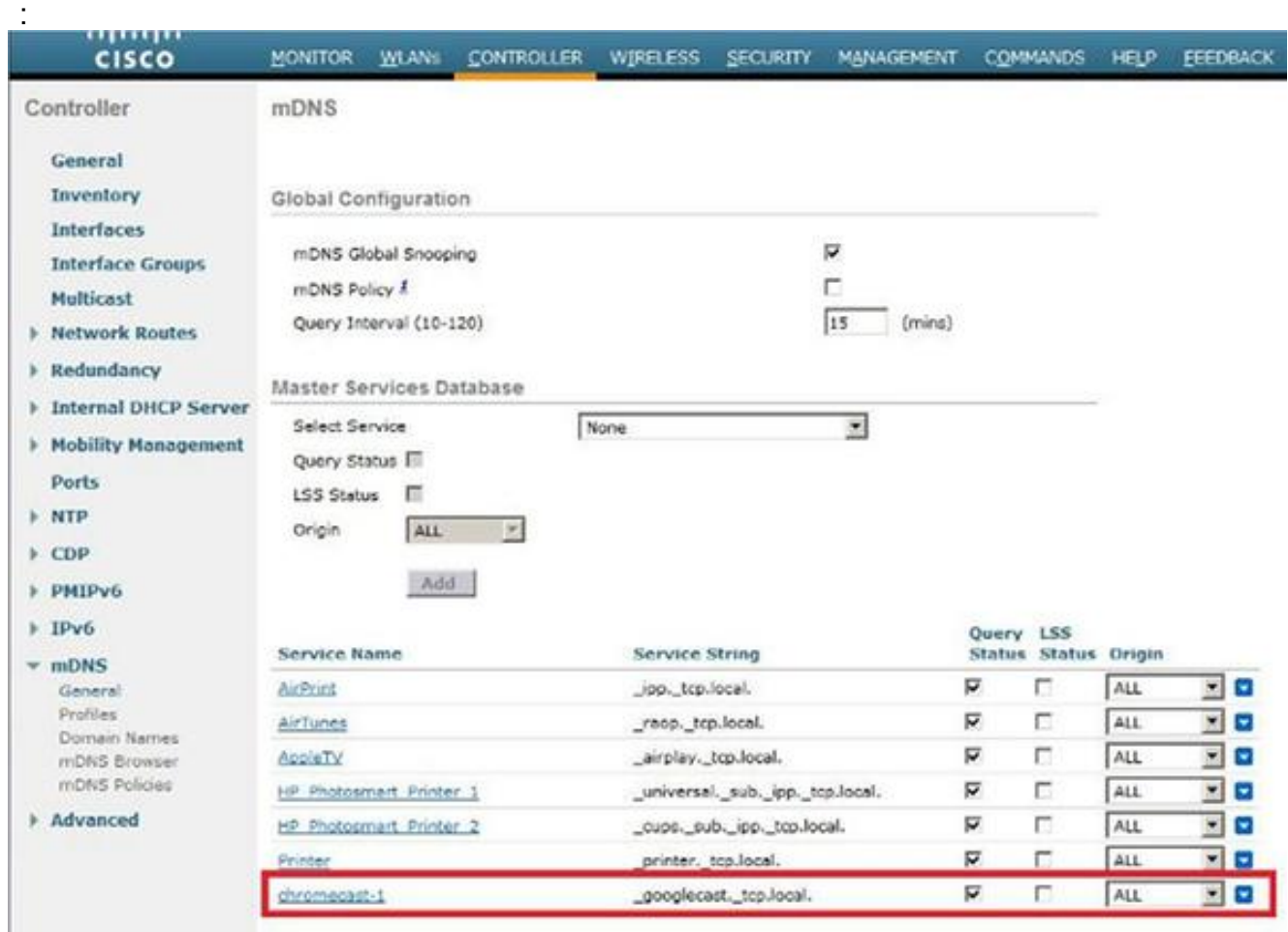

#### 將此服務新增到WLAN上使用的mDNS配置檔案。在這種情況下,使用預設配置檔案。 在 3.CLI上:

>config mdns profilechromecast service add default-mdns-profile

>show mdns profile detailed default-mdns-profile

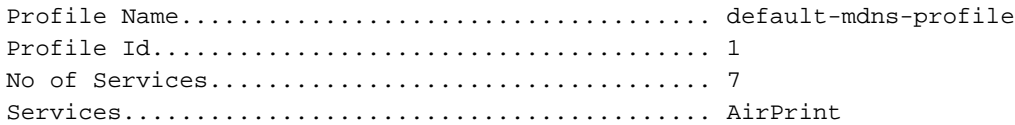

AirTunes AppleTV HP\_Photosmart\_Printer\_1 HP\_Photosmart\_Printer\_2 Printer chromecast

在GUI中選擇Controller > mDNS > Profiles。在「Profile Name」欄位中驗證配置檔名稱,並 在「Service Name」欄位中,從下拉式清單中選擇chromecast。完成後按一下Add。

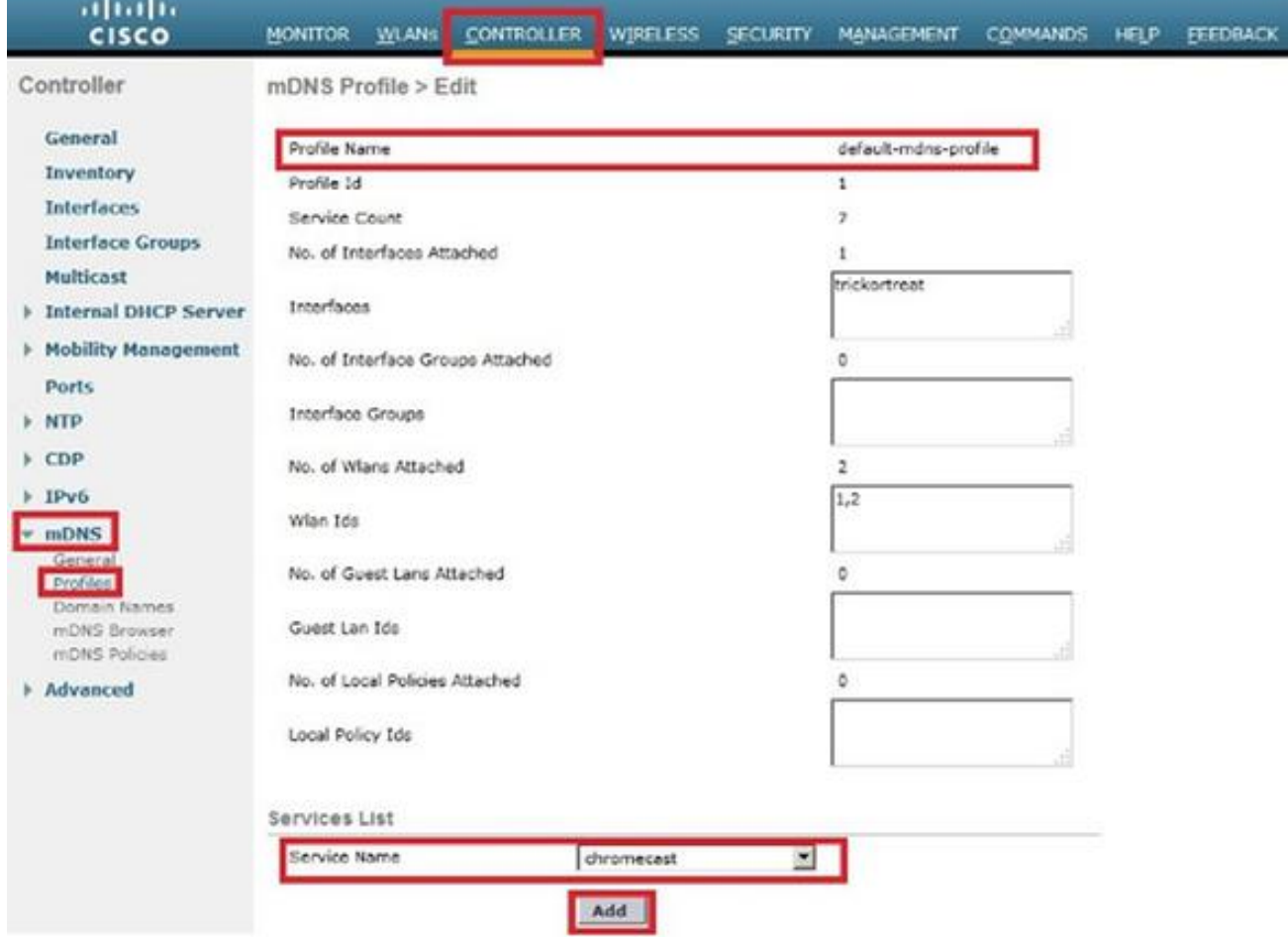

4. 啟用mDNS監聽。選擇**Controller > mDNS > General**,然後勾選「**mDNS Global Snooping**」 覈取方塊。

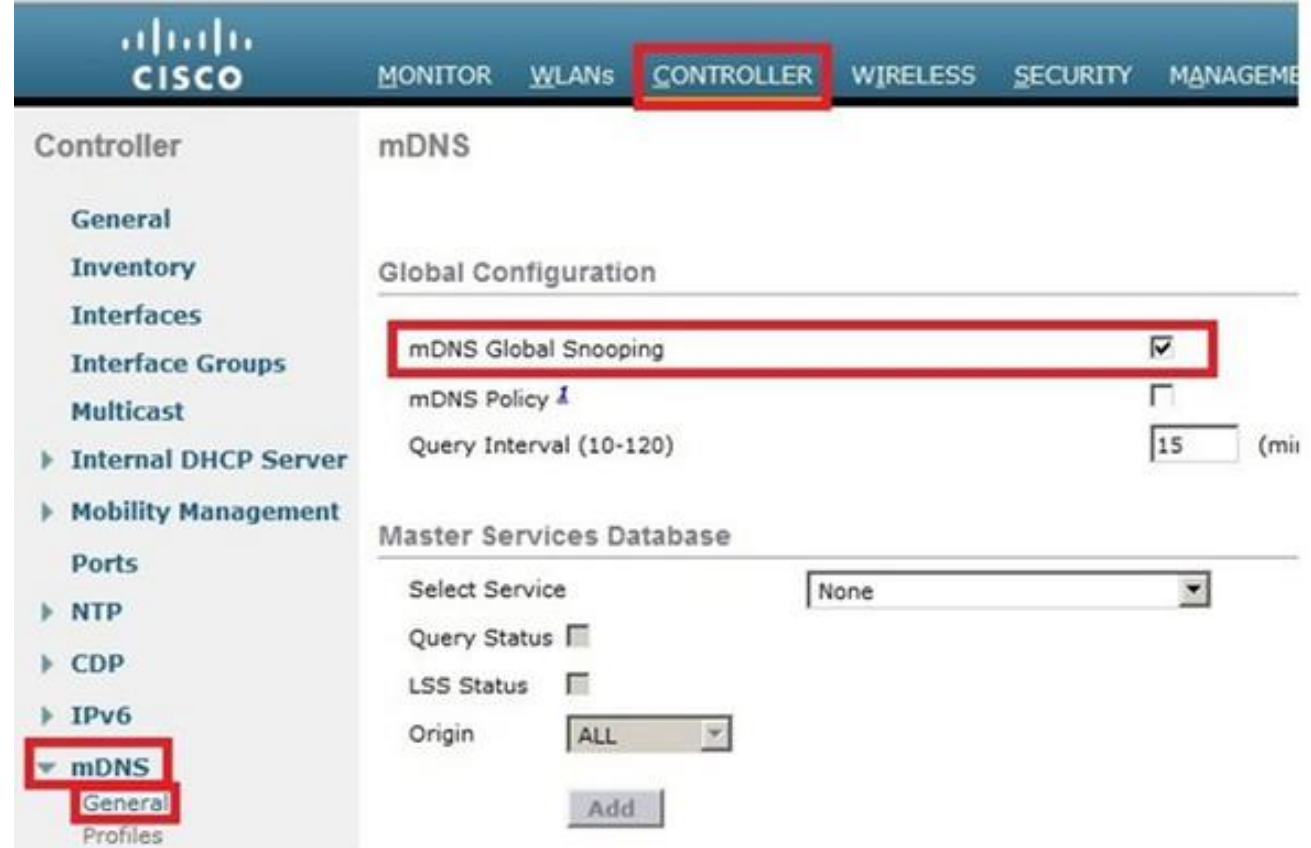

同一WLAN/VLAN上的Chromecast和無線客戶端

#### 網路圖表

此圖顯示相同WLAN和VLAN上的Chromecast和無線客戶端。

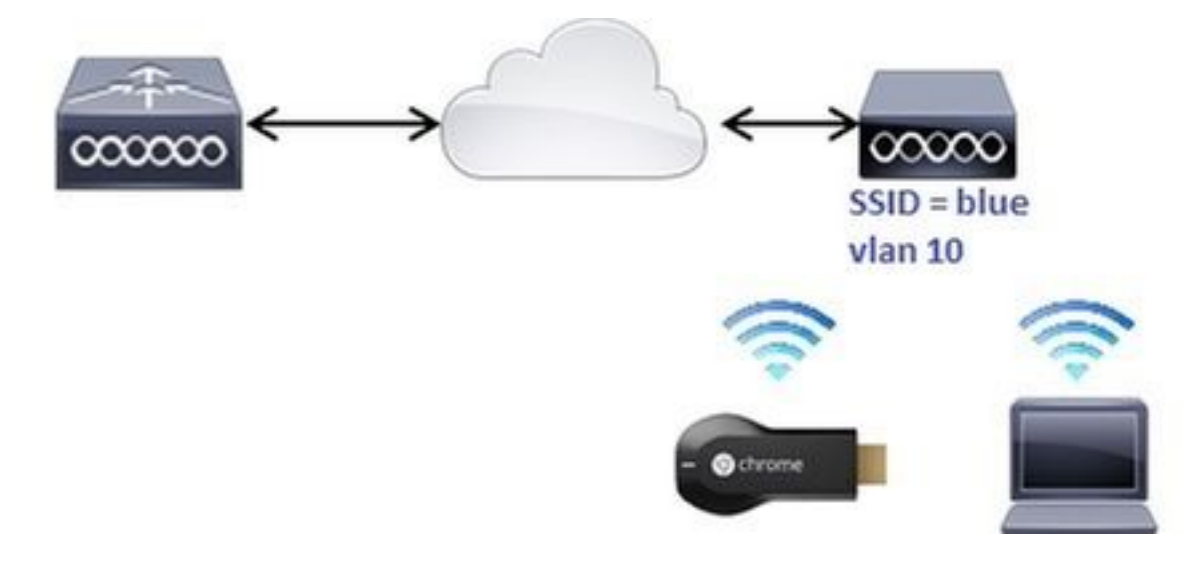

#### 組態

1. 建立子介面vlan 10。此介面具有位於同一VLAN上的動態主機配置協定(DHCP)伺服器。 在 CLI上: >config interface create vlan10 10

>config interface address dynamic-interface vlan10 192.168.10.15 255.255.255.0 192.168.10.254 >config interface port vlan10 1

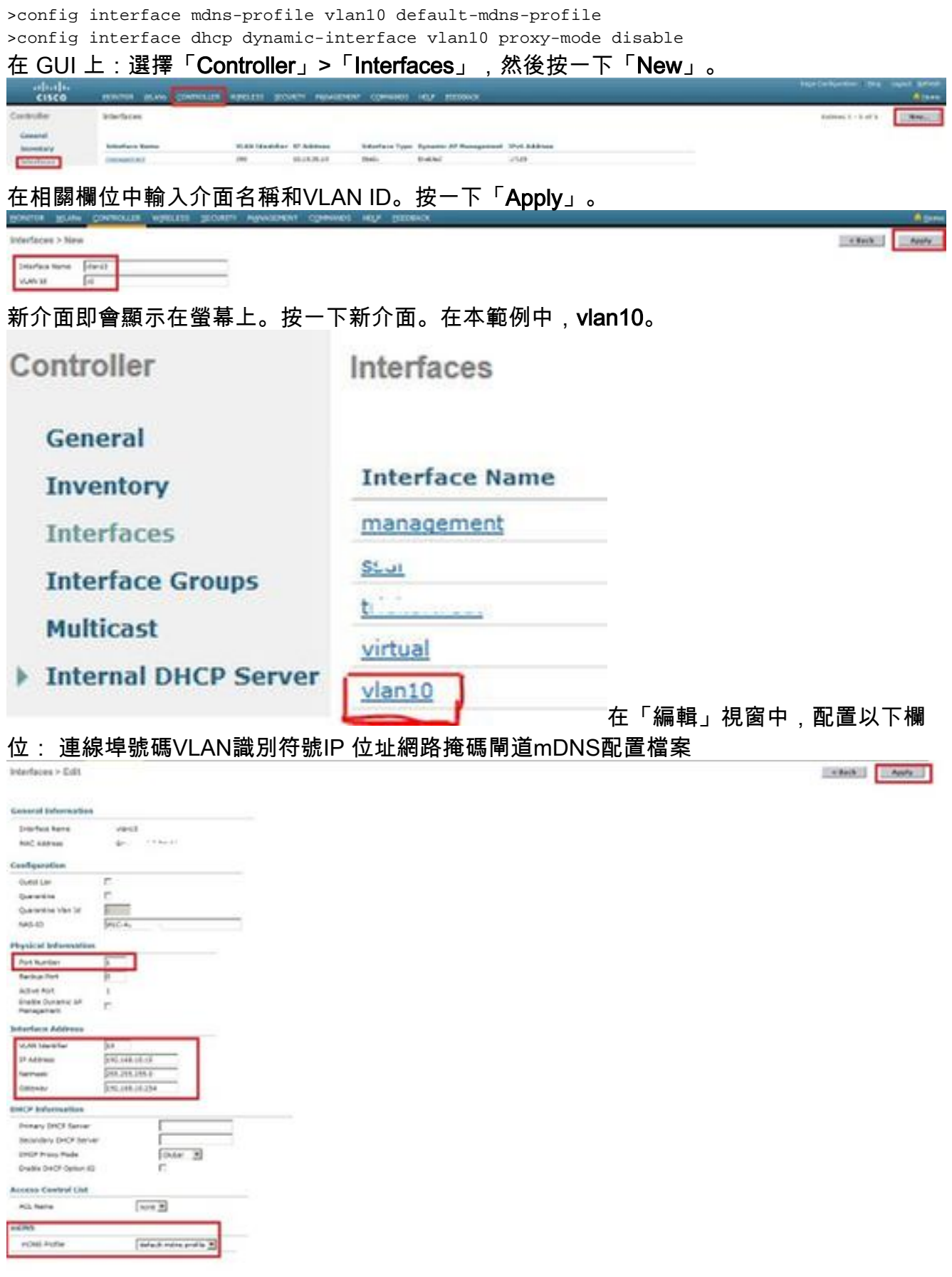

2. 使用以下設定建立WLAN: 安全WPA2-PSK(密碼= cisco-chrome)僅802.11g無線策略預設情 況下,使用預設配置檔案啟用mDNS監聽將其對映到VLAN 10在CLI上:

>config wlan create 1 blue >config wlan security wpa akm 802.1x disable 1 >config wlan security wpa akm psk enable 1 >config wlan security wpa akm psk set-key ascii cisco-chrome 1 >config wlan interface 1 vlan10

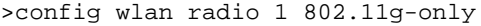

>config wlan ccx aironetIeSupport disable 1 >config wlan enable 1 >contig wian enaple 」<br>在 GUI 上 · 選摆WI ANe **> Create New**, 然终<del>地</del>一下C

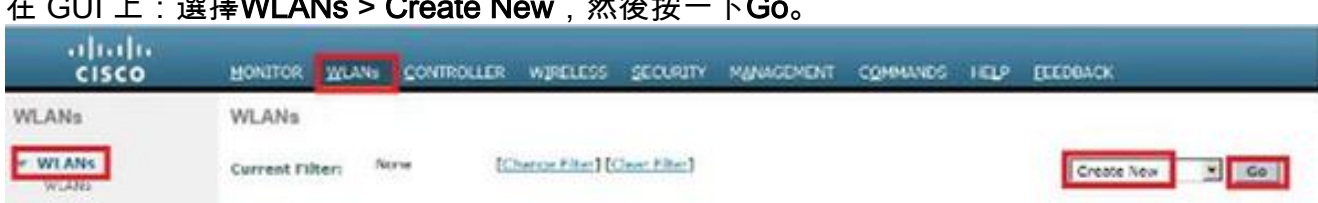

### 按一下「常規」頁籤,並在相關欄位中輸入資訊,如以下示例所示:

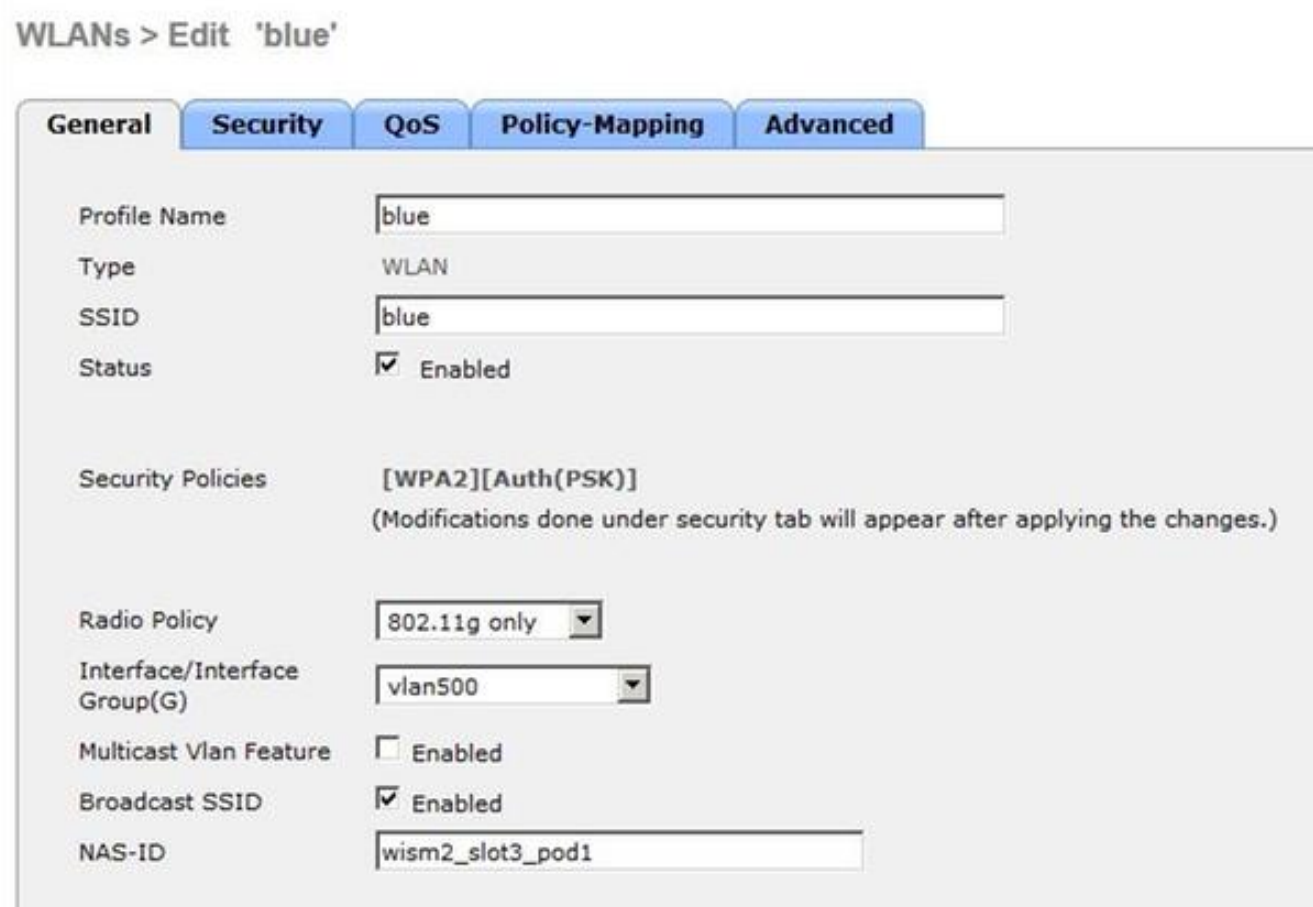

按一下Security頁籤,然後按一下Layer 2頁籤。如以下示例所示配置視窗:

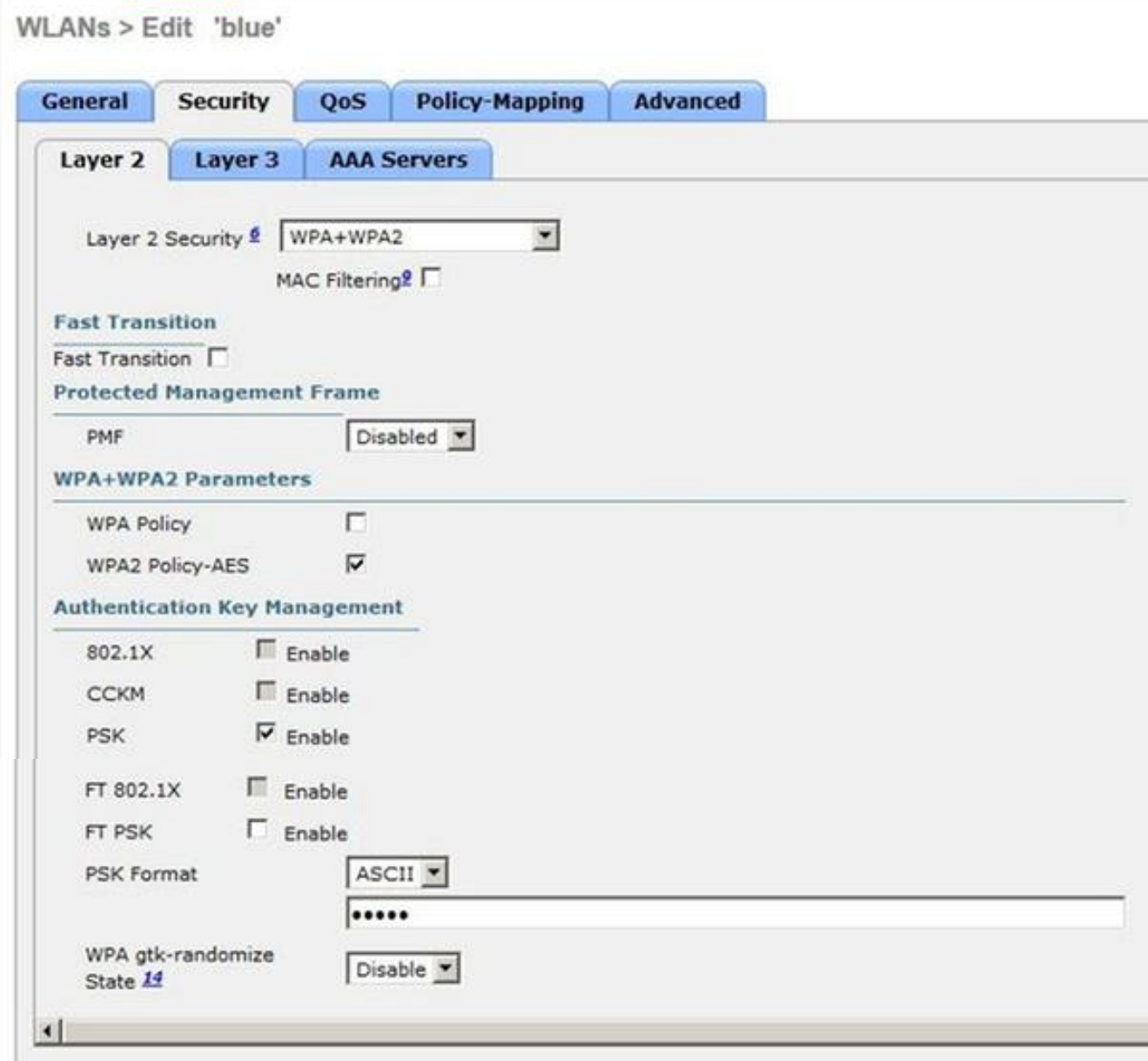

按一下Advanced 頁籤,確保Aironet IE未啟用。然後勾選Enable mDNS Snooping覈取方塊 ,並從mDNS Profile下拉選單中選擇default-mdns-profile。

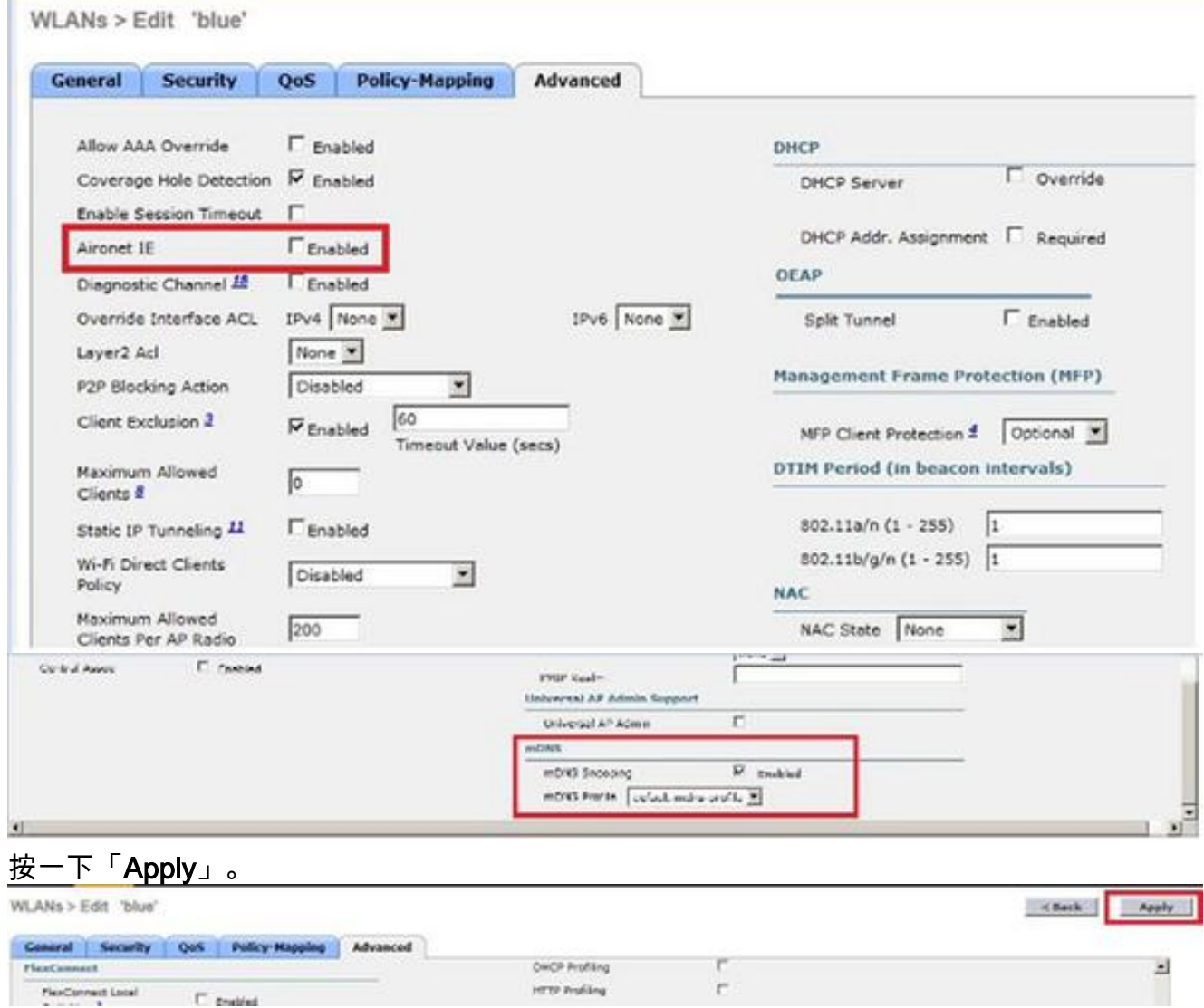

3. 將Chromecast和無線客戶端連線到此WLAN。

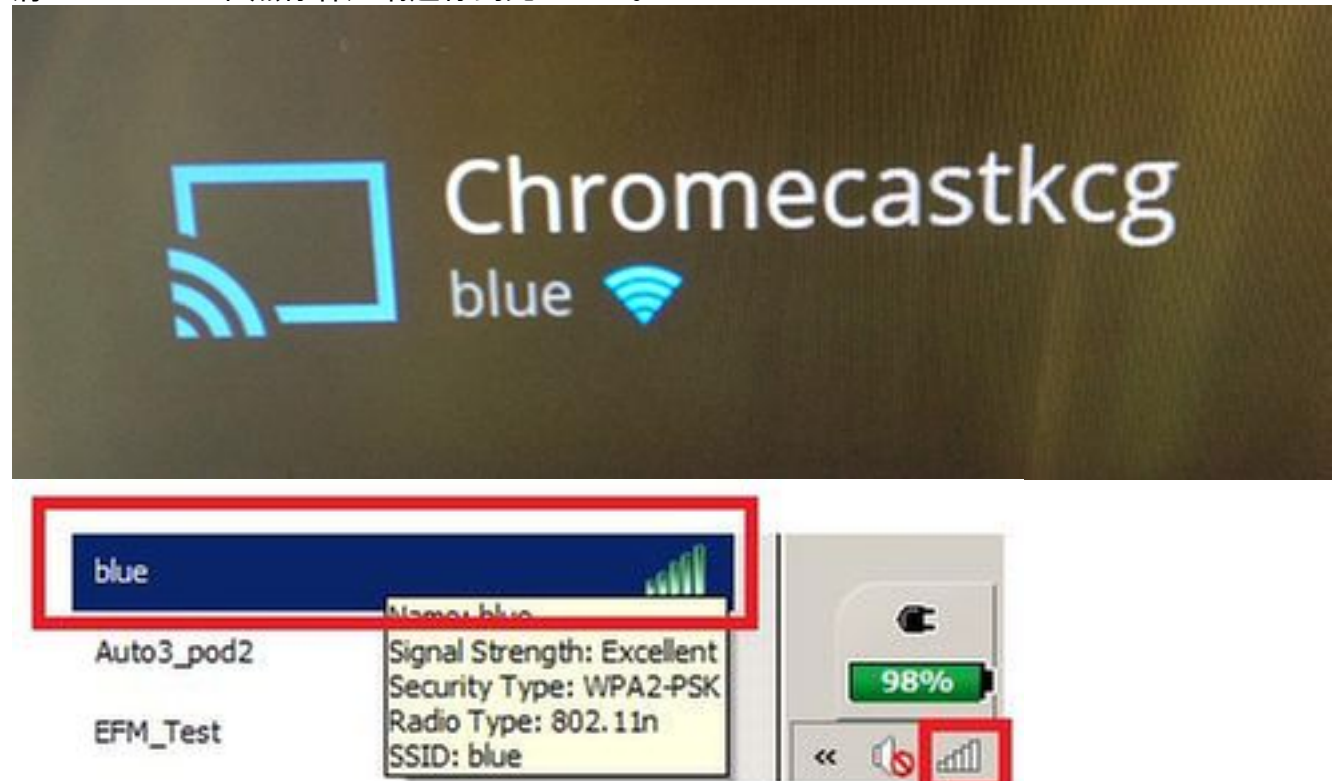

4. 無線客戶端定位Chromecast裝置和投影螢幕。

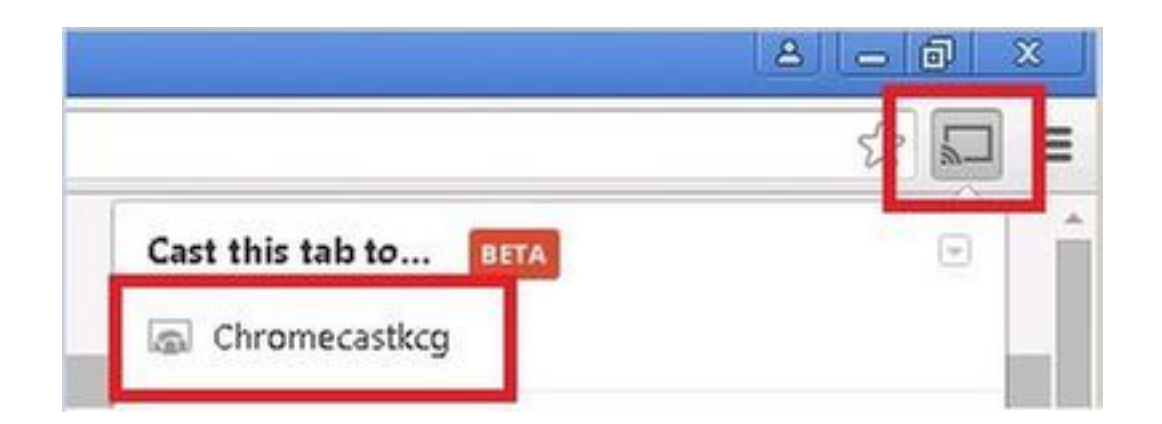

不同WLAN/VLAN上的Chromecast和無線客戶端

### 網路圖表

此圖顯示WLAN A上的Chromecast、WLAN B和不同VLAN上的無線客戶端。

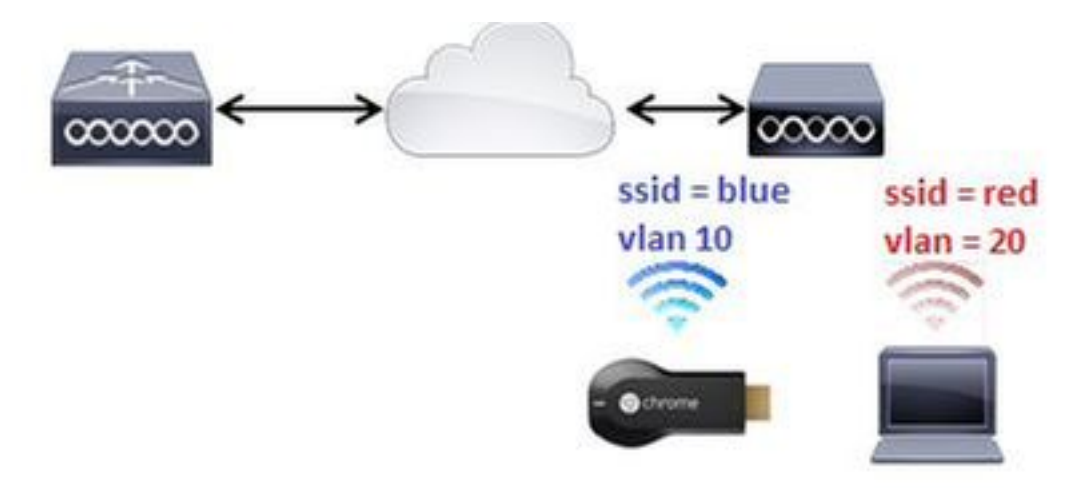

### 組態

```
為VLAN 20新增WLAN B。如需更多參考,請參閱場景1中的步驟1和步驟2。
1.
  >config interface create vlan20 20
  >config interface address dynamic-interface vlan10 192.168.20.15
  255.255.255.0 192.168.20.254
  >config interface port vlan20 1
  >config interface mdns-profile vlan20 default-mdns-profile
  >config interface dhcp dynamic-interface vlan20 proxy-mode disable
  >config wlan create 2 red
  >config wlan security wpa akm 802.1x disable 2
  >config wlan security wpa akm psk enable 2
  >config wlan security wpa akm psk set-key ascii cisco-chrome 2
  >config wlan interface 2 vlan20
  >config wlan radio 2 802.11g-only
  >config wlan ccx aironetIeSupport disable 2
  >config wlan enable 2
2. 將Chromecast連線到SSID藍色。
```
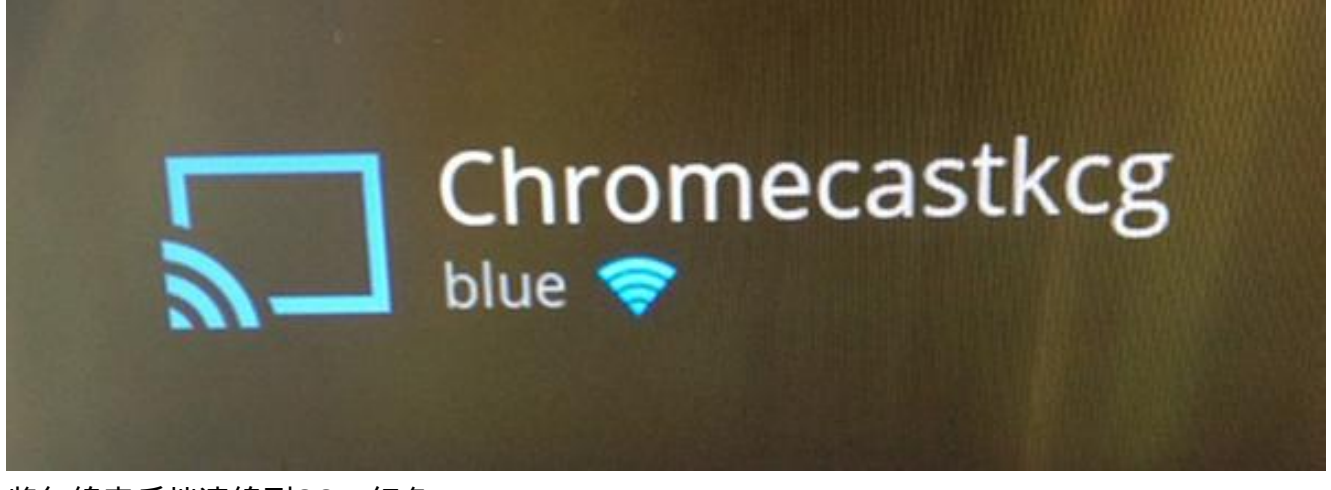

3. 將無線客戶端連線到SSID紅色。

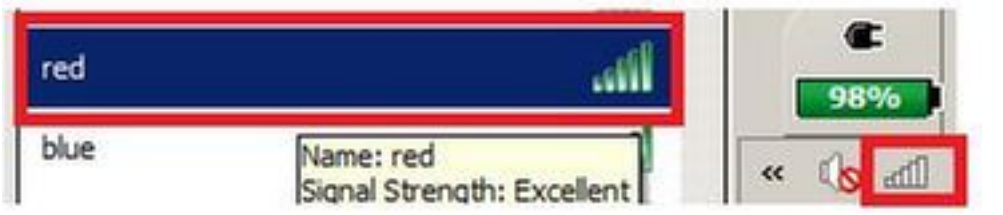

4. Wireless客戶端現在可以向Chromecast裝置投射螢幕。

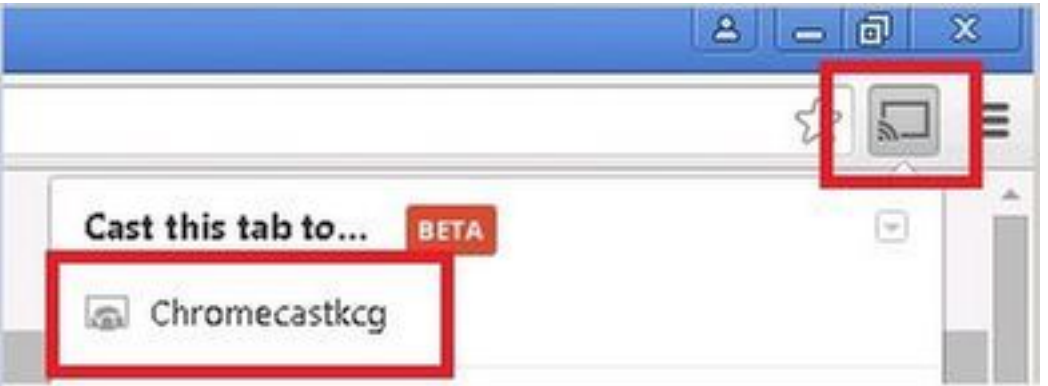

附註:在此場景中,智慧手機找不到用於管理的Chromecast。此方案僅針對螢幕映象進行了 測試。

附註:此案例僅在AP處於本地模式時有效。對於flexconnect — 本地交換中的AP,映象只有 在裝置使用同一個VLAN(Chromecast和筆記型電腦)時才有效。

### Foreing/Anchor方案

#### 網路圖表

此圖顯示錨點WLC上的Chromecast和外部WLC上的無線客戶端。

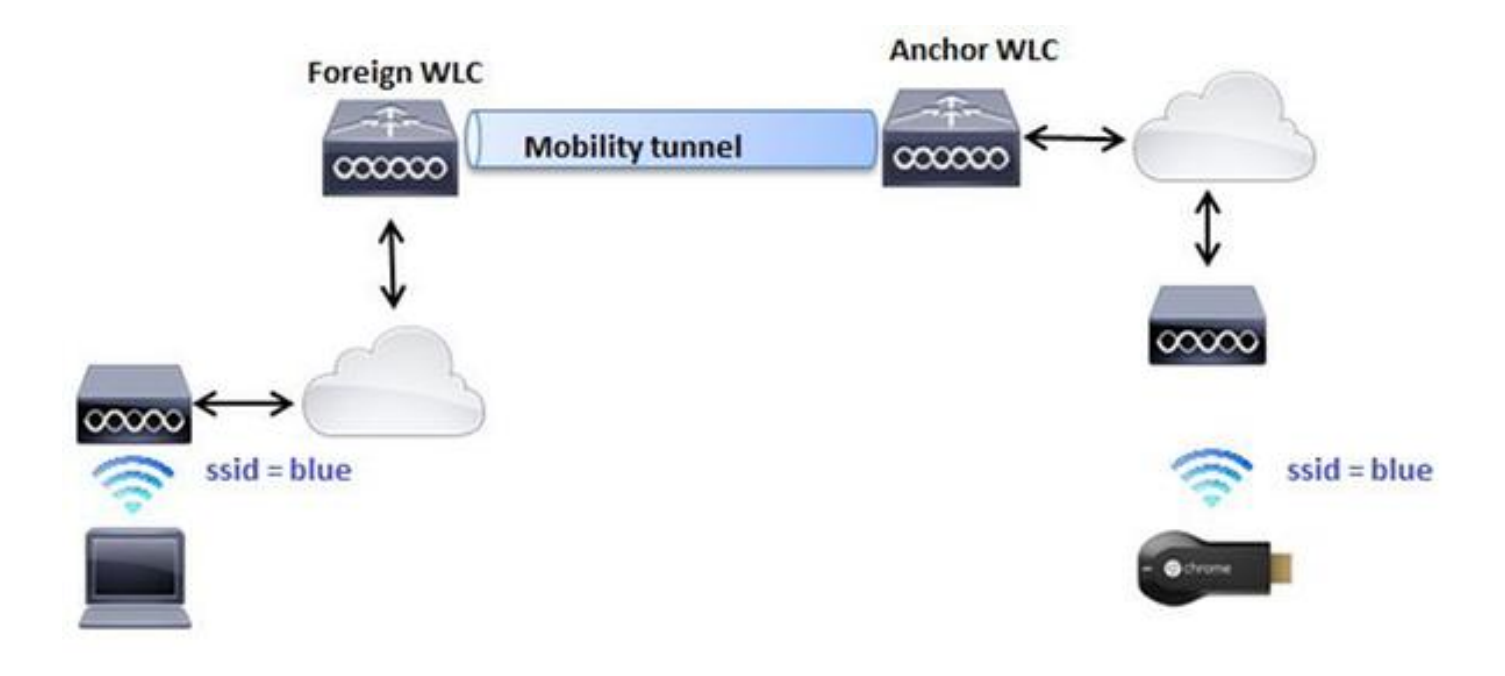

#### 組態

#### 1. 在兩個WLC上使用相同的設定建立WLAN。請參閱步驟2場景1。

#### 在兩台WLC之間建立移動域。 在CLI上: 2.

(WLC-Anchor) >show mobility summary

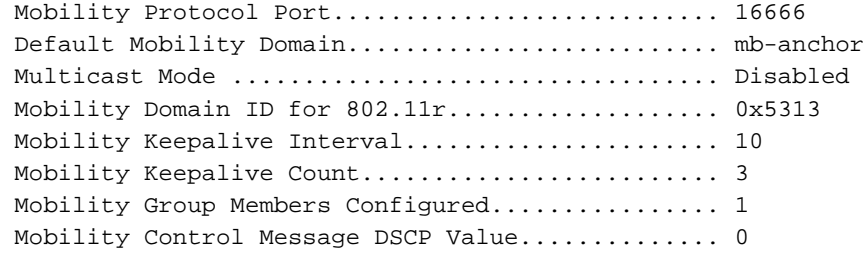

Controllers configured in the Mobility Group MAC Address IP Address Group Name Multicast IP Status bc:16:65:c2:aa:c0 10.88.244.87 mb-anchor 0.0.0.0 Up

(WLC-Foreign) >show mobility summary

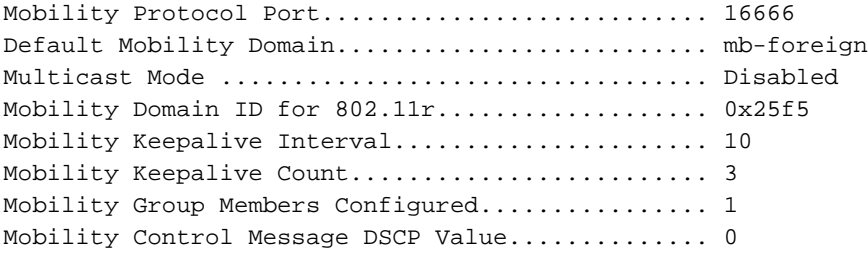

Controllers configured in the Mobility Group MAC Address IP Address Group Name Multicast IP Status 6c:20:56:b8:ba:40 10.10.30.10 mb-foreign 0.0.0.0 Up

(WLC-Anchor) >config mobility group member add 6c:20:56:b8:ba:40 10.10.30.10 mb-foreign (WLC-Foreign) >config mobility group member add bc:16:65:c2:aa:c0 10.88.244.87 mb-anchor Mobility Protocol Port.............................. 16666 Default Mobility Domain.......................... mb-anchor Multicast Mode .................................. Disabled Mobility Domain ID for 802.11r..................... 0x5313 Mobility Keepalive Interval...................... 10 Mobility Keepalive Count......................... 3 Mobility Group Members Configured................ 2 Mobility Control Message DSCP Value.............. 0

Controllers configured in the Mobility Group MAC Address IP Address Group Name Multicast IP Status 6c:20:56:b8:ba:40 10.10.30.10 mb-foreign 0.0.0.0 Up bc:16:65:c2:aa:c0 10.88.244.87 mb-anchor 0.0.0.0 Up

(WLC-Foreign) >show mobility summary

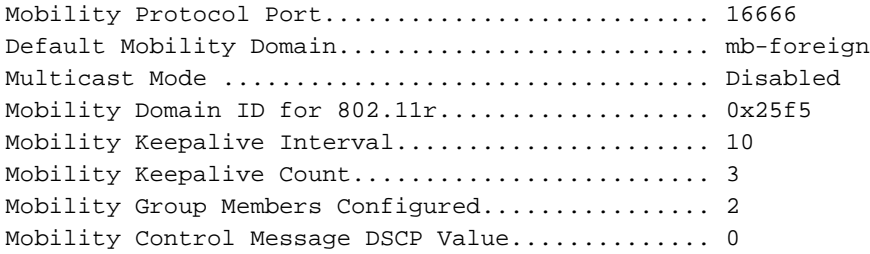

Controllers configured in the Mobility Group MAC Address IP Address Group Name Multicast IP Status 6c:20:56:b8:ba:40 10.10.30.10 mb-foreign 0.0.0.0 Up bc:16:65:c2:aa:c0 10.88.244.87 mb-anchor 0.0.0.0 Up

設定錨點的WLAN,以錨點WLC。 在CLI上: 3. (WLC-Anchor) >config wlan disable 1 (WLC-Anchor) >config wlan mobility anchor add 1 10.88.244.87 (WLC-Anchor) >config wlan enable 1

(WLC-Foreign) >config wlan disable 1 (WLC-Foreign) >config wlan mobility anchor add 1 10.88.244.87 (WLC-Foreign) >config wlan enable 1

有關GUI的說明,請參閱[配置移動組\(GUI\)。](/content/en/us/td/docs/wireless/controller/8-0/configuration-guide/b_cg80/b_cg80_chapter_010001101.html#ID270)

4. 將Chromecast連線到錨點WLC上的SSID藍色。

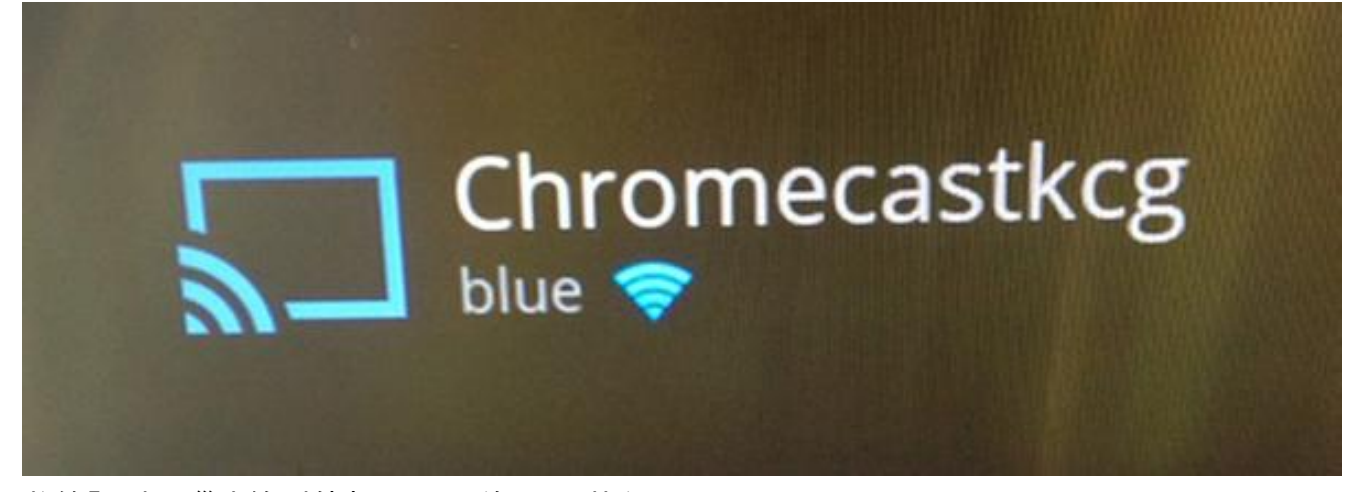

5. 將筆記型電腦連線到外部WLC上的SSID藍色。

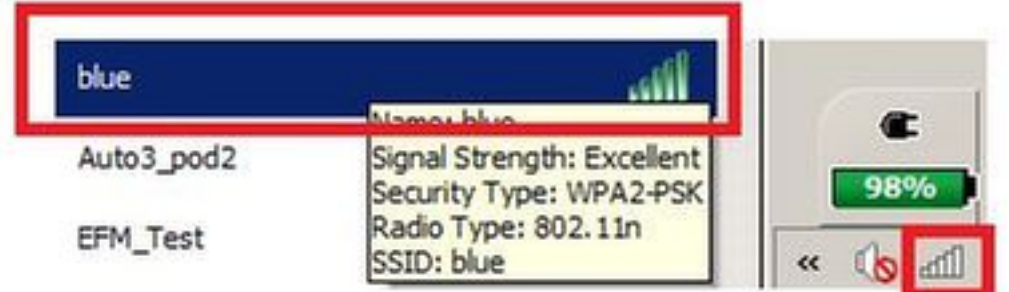

6. 筆記型電腦定位用於投影螢幕的Chromecast裝置。

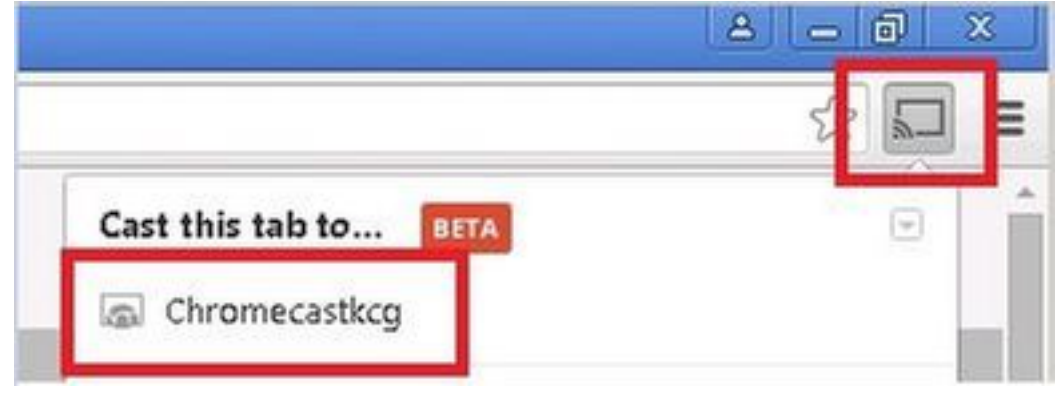

### 使用撥號服務

為了從僅支援DIAL服務的智慧手機/應用中發現Chromecast裝置,我們需要確保它們都在同一個 vlan中,並且在WLC上啟用了組播轉發。在某些情況下,它們可以位於不同的VLAN中。有關更多 詳細資訊,請查閱下[一個文檔Chromecast部署指南7.6版](/content/en/us/td/docs/wireless/controller/technotes/7-6/chromecastDG76/ChromecastDG76.html)

## 驗證

使用本節內容,確認您的組態是否正常運作。

[輸出直譯器工具](https://www.cisco.com/cgi-bin/Support/OutputInterpreter/home.pl)(僅供[已註冊客](//tools.cisco.com/RPF/register/register.do)戶使用)支援某些show命令。使用輸出直譯器工具來檢視show命令輸 出的分析。

檢查Chromecast裝置和無線客戶端是否連線到正確的WLAN。 1.

>show client wlan 1

Number of Clients in WLAN............................. 1

MAC Address AP Name Status Auth Protocol Port Wired Mobility Role Device Type ----------------- ----------------- ------------- ---- ---------------- ----- 80:d2:1d:4a:69:86 APe4c7.228a.4bf3 Associated Yes 802.11n(2.4 GHz) 1 No Local Unknown

00:f4:b9:0b:14:19 APe4c7.228a.4bf3 Associated Yes 802.11n(2.4 GHz) 1 No Local Unknown

chromecast mac address wireless client mac address

#### 檢查WLC是否檢測到Chromecast裝置。 2.

>show mdns domain-name-ip summary

Number of Domain Name-IP Entries................. 2

DomainName MAC Address IP Address Vlan Id Type TTL Time left  $(sen)$   $(sen)$ -------------------- ---------------- ---------------- ------- ------ ------ ------

Chromecastkcg.local. 80:d2:1d:4a:69:86 192.168.10.66 10 Wireless 4725 4411

>show mdns service detailed chromecast

Service Name..................................... chromecast Service String................................... \_googlecast.\_tcp.local. Service Id....................................... 8 Service query status................................ Enabled Service LSS status............................... Disabled Service learn origin................................. Wireless Number of Profiles............................... 1 Profile.......................................... default-mdns-profile Number of Service Providers ...................... 2 Number of priority MAC addresses ................ 0 ServiceProvider MAC Address AP Radio MAC Vlan Id Type TTL Time left (sec) (sec) -------------------- ---------------- ---------------- ------- ------ Chromecastkcg.\_googlecast.\_tcp.local. 80:D2:1D:4A:69:86 34:DB:FD:0B:9C:90 10 Wireless 4500 4410

# 疑難排解

Chromecast's name

本節提供的資訊可用於對組態進行疑難排解。

[輸出直譯器工具](https://www.cisco.com/cgi-bin/Support/OutputInterpreter/home.pl)(僅供[已註冊客](//tools.cisco.com/RPF/register/register.do)戶使用)支援某些show命令。使用輸出直譯器工具來檢視show命令輸 出的分析。

附註:使用 debug 指令之前,請先參[閱有關 Debug 指令的重要資訊。](//www.cisco.com/en/US/tech/tk801/tk379/technologies_tech_note09186a008017874c.shtml)

輸入debug mdns all enable命令對此配置進行故障排除。